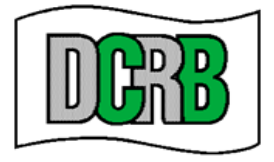

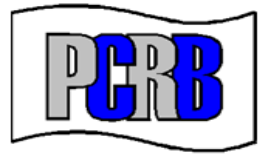

# Medical Data Manager (MDM) User Guide

Issued: 01/13/20

For assistance with this application, please contact Central Support. Phone: 215-320-4933 Email: centralsupport@pcrb.com

## **TABLE OF CONTENTS**

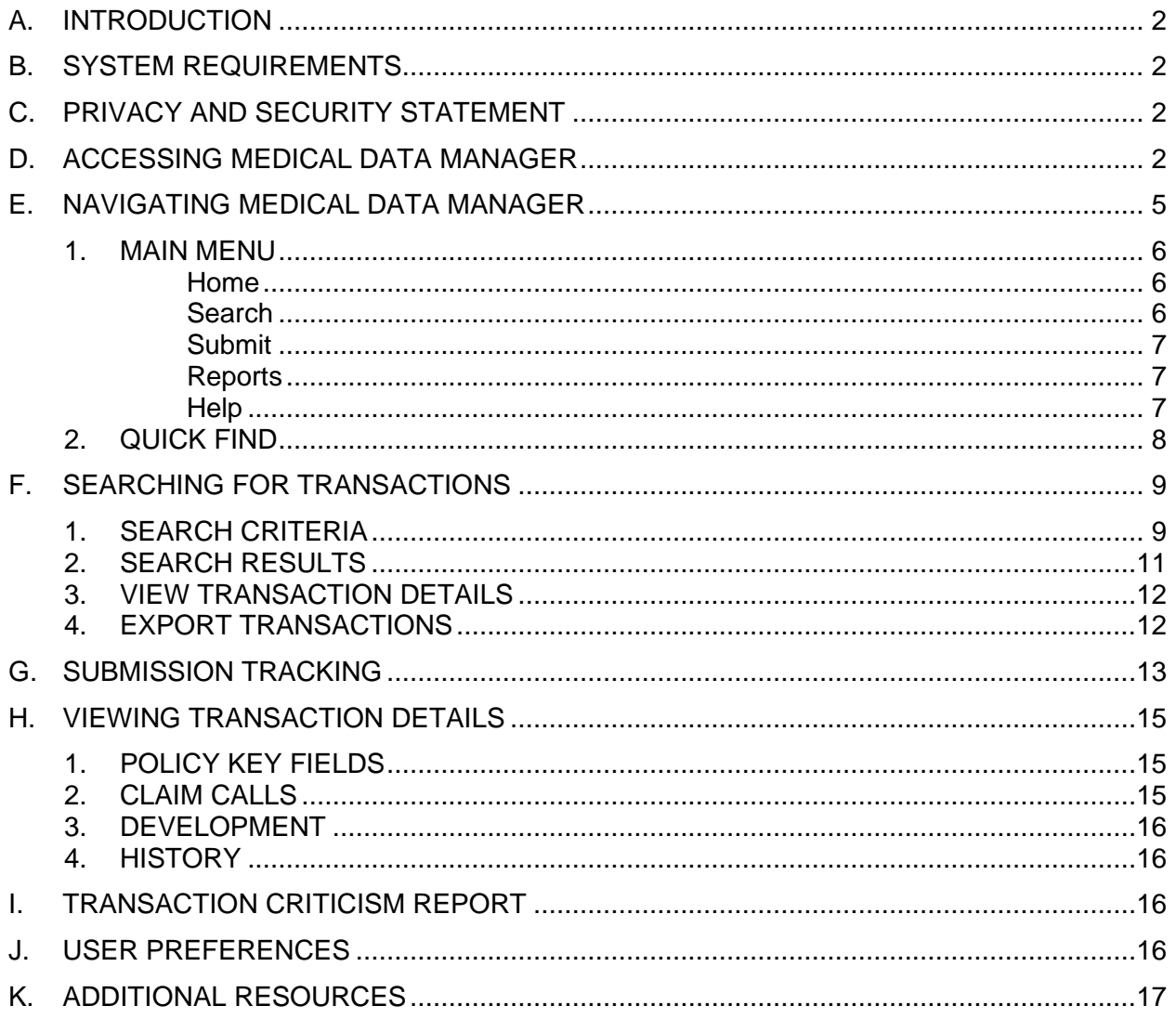

#### <span id="page-2-0"></span>**A. INTRODUCTION**

Welcome to the Medical Data Manager (MDM) web application! MDM allows for submission tracking and data quality management of Medical Data transaction information.

MDM provides users the ability to:

- Monitor status of medical submissions
- View and/or export editing and validation results in various formats
- Search and view medical transactions and histories

This guide will provide an overview of the functions available to carriers within MDM and helpful hints for using the application. It is recommended that the user read this entire document before using MDM.

#### <span id="page-2-1"></span>**B. SYSTEM REQUIREMENTS**

Users of the Medical Data Manager must have access to the internet.

## <span id="page-2-2"></span>**C. PRIVACY AND SECURITY STATEMENT**

Carriers may view the DCRB/PCRB *Privacy and Security Statement* within the application. The login screen for the **Application Login** contains a **Privacy** link that will provide access to the *Privacy and Security Statement*.

#### <span id="page-2-3"></span>**D. ACCESSING MEDICAL DATA MANAGER**

The Medical Data Manager is located within the Application Login area of the PCRB/DCRB website. The Application Login provides access to all of the secured applications and data on the DCRB/PCRB website.

The direct website for the Application Login is: [https://www.pcrbdata.com/ul.](https://www.pcrbdata.com/ul) The Application Login can also be accessed via a link on the DCRB/PCRB homepage, [www.pcrb.com](http://www.pcrb.com/) or [www.dcrb.com.](http://www.dcrb.com/)

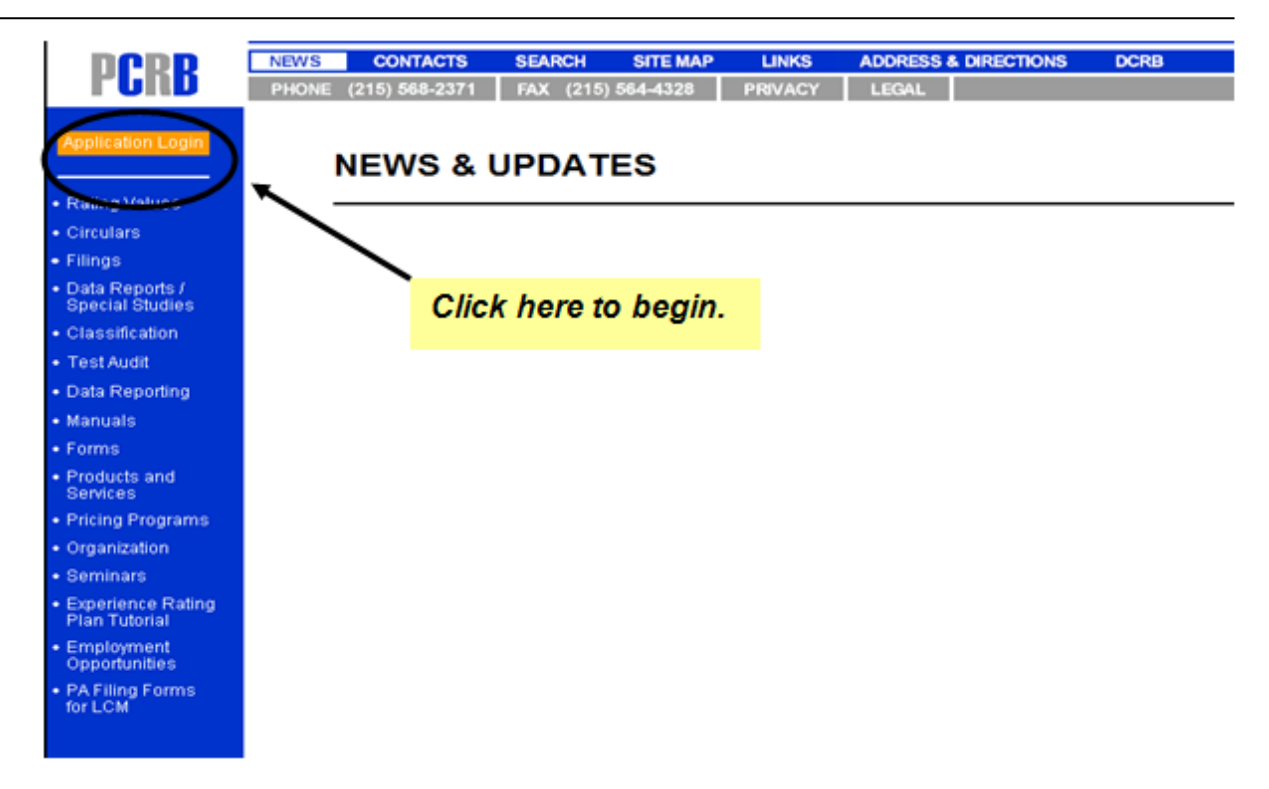

Registered Carrier Group Users should enter their **User Name** and **Password**. The password field is case-sensitive. You must read the paragraph below these fields and click the **I Agree** button to proceed.

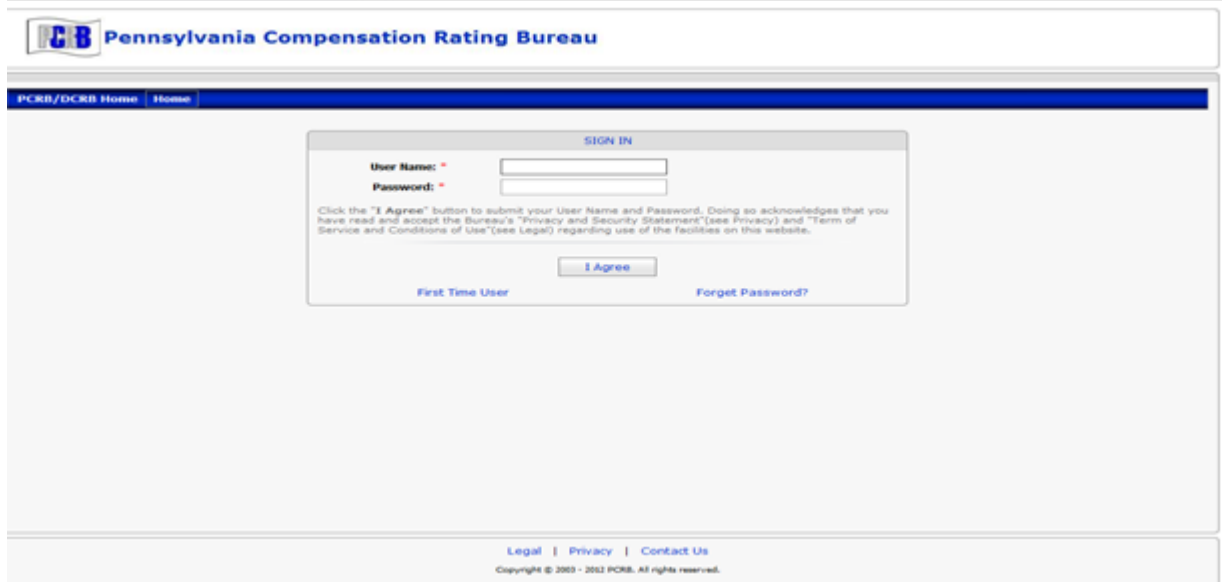

If you are not a registered user, click on the **First Time User** link and complete the registration form as a *Carrier Group User*.

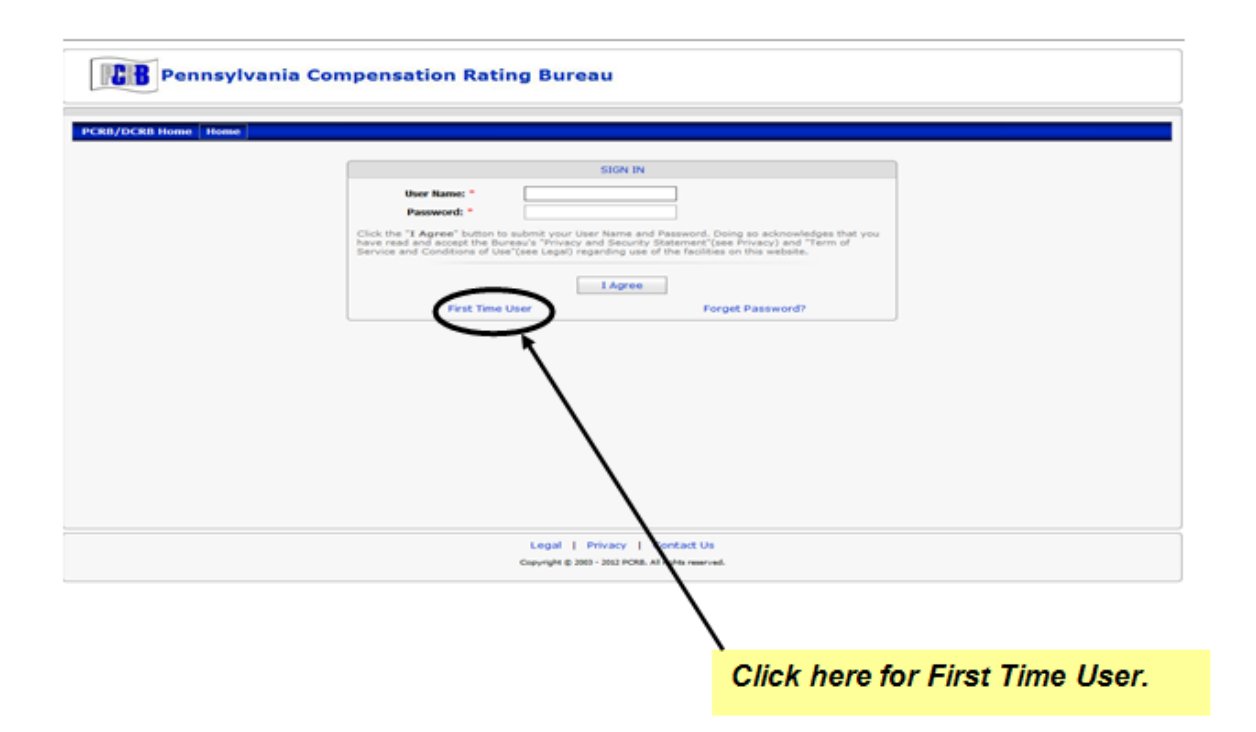

Medical Data Manager is available to those carrier groups (and their designated vendors) who are eligible to report the Medical Data Call. As a Carrier Group User, you may request access to MDM from your Carrier Group Administrator (CGA). Once signed into the Application Login, click on **Request Access** > **To Application** and select **Medical Data Manager** from the list of available applications. After requesting access, your CGA will be notified and then have the ability to approve/reject your request for access. Contact DCRB/PCRB Central Support if you experience any issues with access to the application.

Once successfully logged in, the user will observe the Application Manager home screen. Select **Medical Data Manager** to launch the application.

## **Welcome to the PCRB Application Manager**

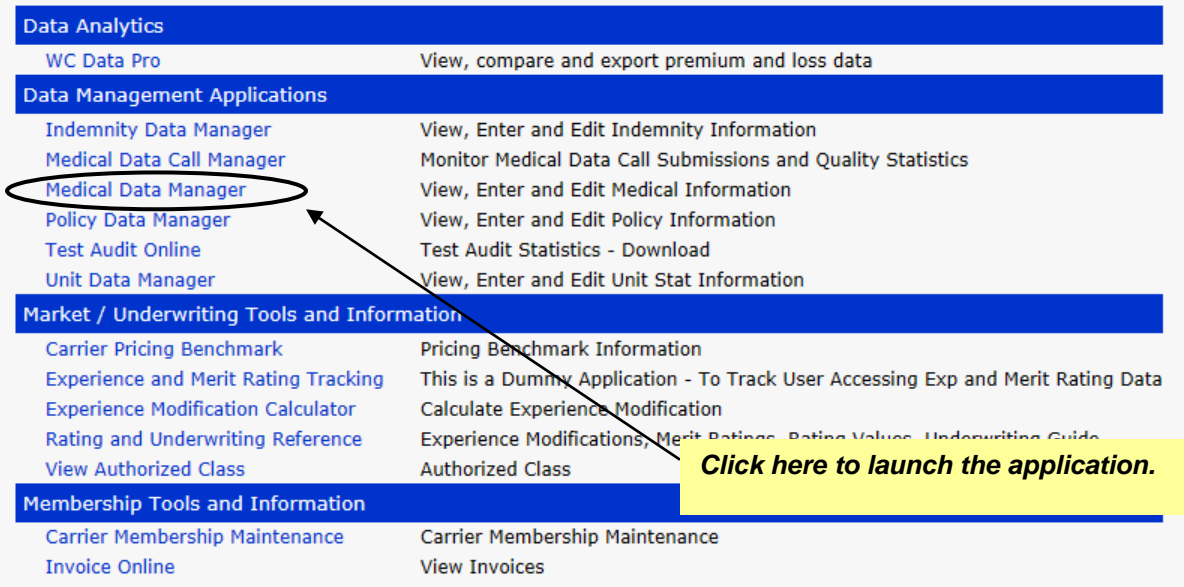

## <span id="page-5-0"></span>**E. NAVIGATING MEDICAL DATA MANAGER**

MDM was designed with an intuitive user interface that makes it easy to check the status of medical submissions and view medical transactions and histories. This section provides an overview of the interface and explains some rules about navigating in MDM. Each of the individual navigation menus will be described in more detail later.

MDM serves as a companion product to both the Policy Data Manager (PDM) and Unit Data Manager (UDM). If the user has authorization to PDM, UDM and MDM, the user can easily toggle between the three applications. Click on the "POLICY" button to launch PDM or the "UNIT" button to launch UDM. The button is disabled for applications that the user is not authorized for access.

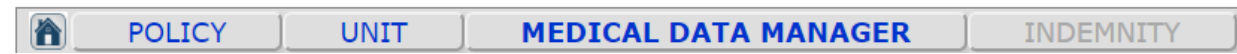

The first screen that appears for all users upon logging into MDM is the 'Quick Find' screen. The user can navigate back to this screen at any time by clicking the home icon as seen above.

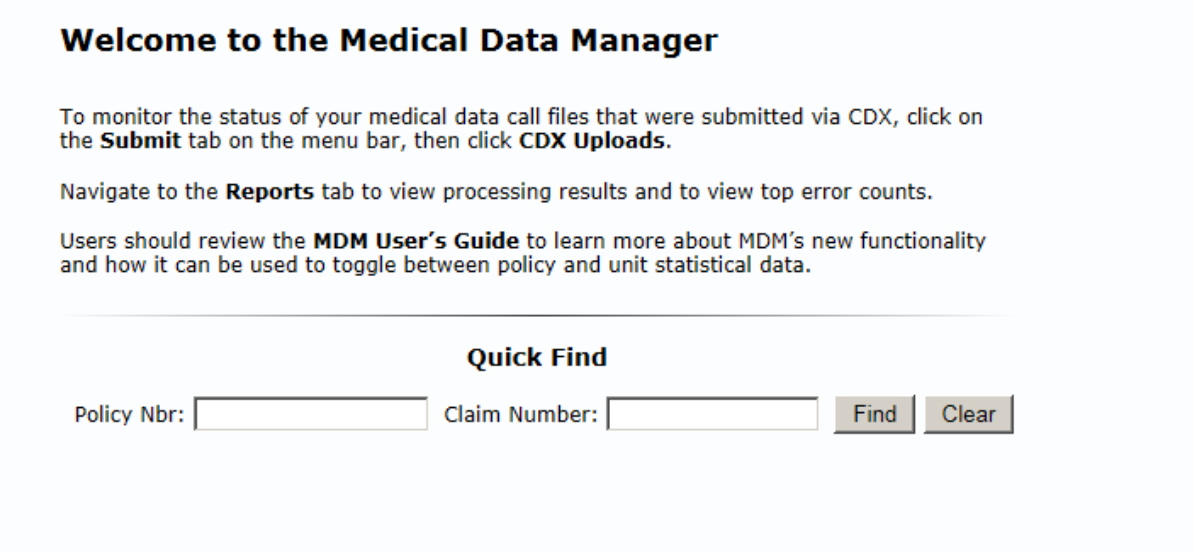

<span id="page-6-0"></span>Users can select from various main menu drop downs from any screen.

#### **1. MAIN MENU**

MDM features a menu bar that is displayed at the top of the application window. The menu bar is visible regardless of which page is currently displayed.

#### <span id="page-6-1"></span>**Home**

• Selecting **Home** routes the user back to the Application Manager home screen.

#### <span id="page-6-2"></span>**Search**

- **Txns** Retrieve any transactions that exist in MDM. Initiates a search for transactions using any of the criteria entered on the screen and transactionspecific filter criteria can be defined to narrow the search. The transaction details can be accessed from the search results.
- **My List** Search for active transactions by the current user.
- **Last Processed** Shows all transactions that were processed in the most recent batch.

#### <span id="page-7-0"></span>**Submit**

- **Submit File -** Allows the user to select a WCMED file to upload and submit for processing.
- **CDX Uploads** View prior WCMED submissions uploaded via CDX.

#### <span id="page-7-1"></span>**Reports**

- **Processing Results** View the status of the latest transactions processed. The user can download WCMED or WCCRIT files and export the results to Excel.
- **Top Critical Errors** View a listing of the top critical errors by processed date. The results can be exported to Excel.
- **Aggregate Tracking**  Allows users to view aggregate quality statistics which are refreshed as additional files are received during the same reporting quarter for the carrier group. Upon entry into this option, users may select the **Carrier Group Name**, **State** of PA (Pennsylvania) or DE (Delaware) from the filter menu. Users may also enter the **Reporting Year/Qtr** of interest from the filter menus.
- **Benchmark**  Allows users to view aggregate quality statistics as compared to the industry aggregate quality statistics. The aggregate quality statistics are refreshed as additional files are received during the same reporting quarter for the carrier group. Within this option, the industry is comprised of all carrier groups who are eligible to participate in the Pennsylvania or Delaware Medical Data Call. Upon entry into this option, users may select the **Carrier Group Name**, State of PA (Pennsylvania) or DE (Delaware) from the filter. Users may also enter the **Reporting Year/Qtr** of interest from the filter menus.
- **Reports and Files**  Allows users to download reports and files which have been transmitted to their carrier group from the DCRB/PCRB. Users may select a specific File Description or Date Posted for the file by using the filter.
- **WCEMED Stats** View a listing of all error codes and a count by error. The report can be exported to Excel.
- **Membership** This allows a user to view the carrier's contact information on file with the DCRB/PCRB.

#### <span id="page-7-2"></span>**Help**

- **Preferences** A user can setup their preferences for search results, email reminders and sidebar notes.
- **User Guide** Routes users to the MDM User Guide.
- **WCEMED Errors** A listing of WCEMED error codes applicable to PA and DE with the WCMED record type, tolerance and the error message. The report can be exported to Excel.
- **WCIO Records –** A listing of the applicable WCMED Record with their description and minimum record length. The report can be exported to Excel.
- **Email Support –** This selection will generate an email to DCRB/PCRB Central Support from the users email account.

## <span id="page-8-0"></span>**2. QUICK FIND**

The Quick Find page allows users to execute a quick search for transactions using policy number. The user can also search for an individual Claim by using the Claim

Number. To navigate to the Quick Find page, click the home icon **a**bove the main menu.

The Quick Find page displays the following search criteria:

- **Policy Nbr** The user can search for a transaction using an existing policy number.
- **Claim Number** The user can search for a transaction using an existing claim number.

When the search is executed, all transactions matching the entered criteria will be returned in the results grid and the policy number is a hyperlink that will navigate the user to the details of the transaction selected.

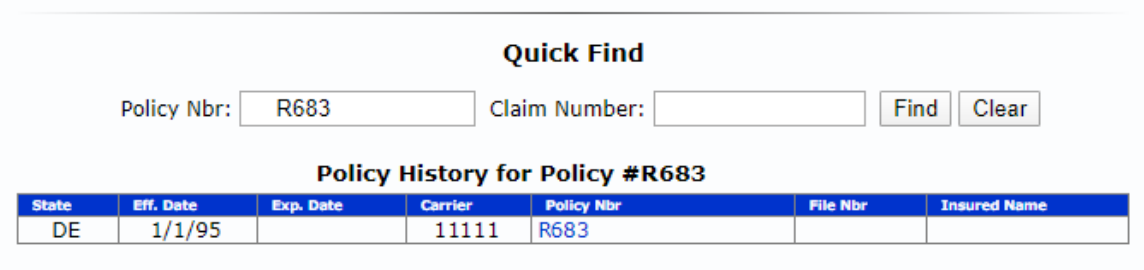

If no information is found for the entered criteria, a message will display that no matching data was found for the entered search criteria.

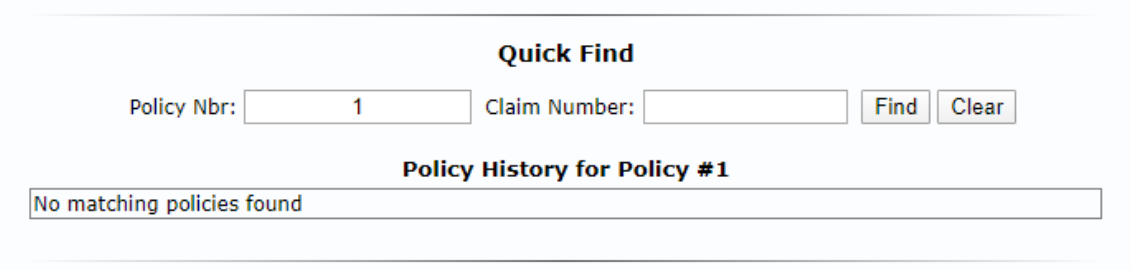

## <span id="page-9-0"></span>**F. SEARCHING FOR TRANSACTIONS**

The Search page allows users to search and then view medical transactions previously submitted to MDM. Transaction-specific filter criteria can be defined to narrow the search. From the search results, the transaction details can be accessed by selecting the view ( *magnifying glass*) icon.

## <span id="page-9-1"></span>**1. SEARCH CRITERIA**

The Search page displays fields that allow specific search criteria to be selected. When the search is executed, all transactions matching the criteria will be returned in the search results.

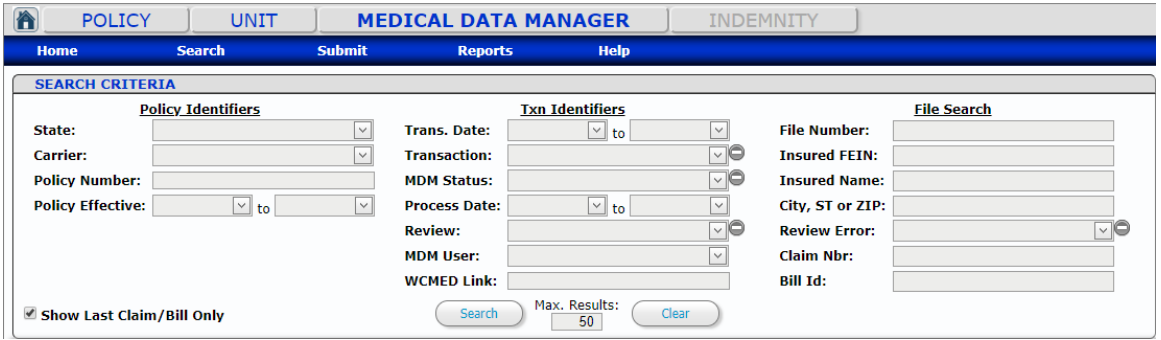

Any combination of search criteria can be used together to narrow the search results. Text fields such as Insured Name, City or Policy Number will match records using "contains" logic, i.e. those records that *contain* the letters or words entered—not an *exact* match. To perform a wildcard search, key an asterisk (\*) before or after the text you are searching to widen your search results.

The filter criteria that can be selected are:

**State** – PA or DE can be selected. If left blank the search will look for matching criteria for both states.

**Carrier** – Select one or more carriers to use in the search.

**Policy Number** – Enter the policy number. The Policy Number must contain at least three characters.

**Policy Effective** – Enter or select from the calendar the policy effective date range. Note: To search for a single policy effective date, the same date must be entered in both the 'from' and 'to' date fields. To search for a specific policy effective date and forward leave the 'to' date field blank.

**Trans. Date** – The search returns transactions that were issued within the date range specified. Note: To search for a single transaction date, the same date must be entered in both the 'from' and 'to' date fields. To search for a specific issued date and forward, leave the 'to' date field blank.

**Transaction** – The search returns transactions based on the transaction code selected or excluded. Transaction types can be excluded by using the  $\blacksquare$  beside the criteria.

**MDM Status** – The search returns transactions based on the MDM status selected or

excluded. Status types can be excluded by using the  $\bullet$  beside the criteria.

**Process Date** – The search returns transactions that were processed within the date range specified. Note: To search for a single processed date, the same date must be entered in both the 'from' and 'to' date fields. To search for a specific processed date and forward, leave the 'to' date field blank.

**Review** – The search returns transactions based on the review status selected or excluded. Review types can be excluded by using the  $\bullet$  beside the criteria.

**MDM User** – The search returns transactions that were created or edited by the selected user or users.

**WCMED Link** – The search returns transactions that match the unique DCRB/PCRB assigned identifier.

**Claim Nbr** – The search returns transactions that match the claim number entered.

**File Number** – The search returns transactions where the DCRB/PCRB File Number matches or begins with the value entered.

**Insured FEIN** – The search returns transactions that match the primary insured FEIN number.

**Insured Name** – The search returns transactions that match the primary insured name.

**City, ST, or ZIP** – The search returns transactions that match the primary insured address.

**Review Error** – The search returns transactions that have produced the selected error(s).

**Bill Id** – The search returns transactions that match the Bill ID entered.

**Max. Results** – Specifies the maximum number of results to return, which defaults to 50; but can be increased up to 200, if necessary.

**Clear** – This will clear all criteria fields to allow new criteria to be entered.

**Show Last Claim/Bill Only** – This will limit the search results to the most recent Claim/Bill. This checkbox defaults to "checked" for carrier users.

## <span id="page-11-0"></span>**2. SEARCH RESULTS**

After search criteria have been entered, select the **Search** button and the search results grid displays all transactions matching the specified criteria.

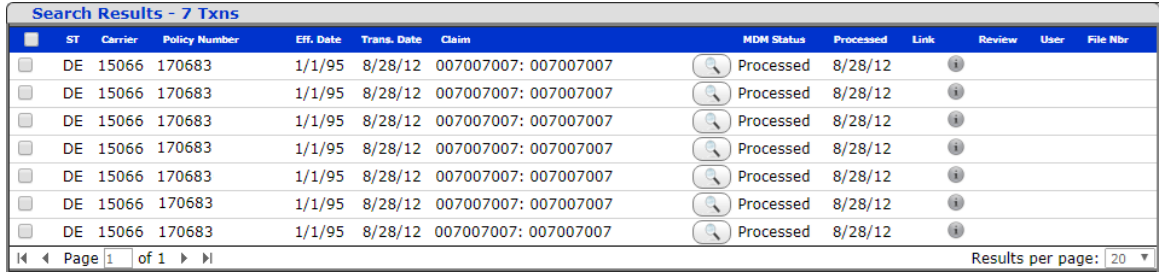

The bottom left-hand corner displays the grid page numbers. Select the arrows to navigate forward and backward through the results pages.

The bottom right-hand corner displays the results per page. Use the dropdown to display more results on a single page.

Results can be sorted by selecting a column heading; the records will be sorted by the column values in ascending order. To reverse the sort order, select the column heading again.

The search results bar above the grid will display how many records have been returned.

These search results can be customized using the **Preferences** link under the **Help** menu.

#### **Search Results Columns:**

**ST** – The state code reported on the transaction.

**Carrier** – The NCCI carrier ID reported on the transaction.

**Policy Number** – The policy number reported on the transaction.

**Eff. Date** – The policy effective date reported on the transaction.

**Trans. Date** – The date the transaction was issued.

**Claim** – The claim number reported on the transaction.

**MDM Status** – The current MDM status of the transaction.

**Processed** – The date the transaction was processed.

**Link** – The unique PCRB/DCRB WCMED Link associated with the transaction.

**Review** – The current review status of the transaction. The *(information)* button allows the user to see the errors on the transaction by hovering over the icon. Selecting the information button will open a small window that lists all the errors.

**User** – The name of the person who last edited the transaction in MDM.

**File Nbr** – The DCRB/PCRB file number associated with the insured.

#### <span id="page-12-0"></span>**3. VIEW TRANSACTION DETAILS**

To view transaction details, select the view ( *magnifying glass)* icon.

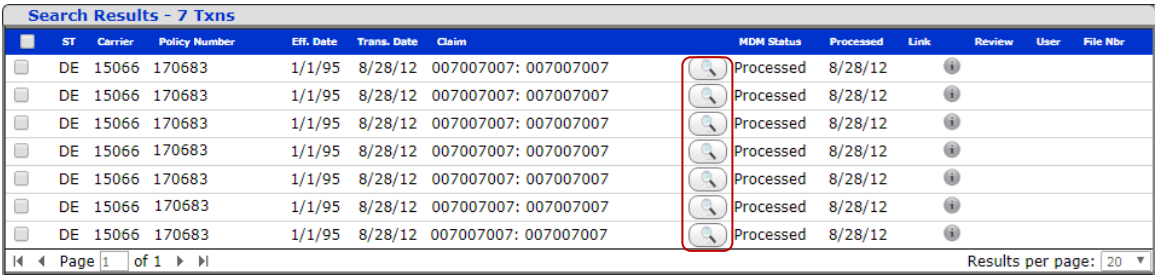

#### <span id="page-12-1"></span>**4. EXPORT TRANSACTIONS**

To export the search results, check off the desired results and click on the buttons at the bottom of the page. This will open the results in the chosen format which can then be copied into another program if needed.

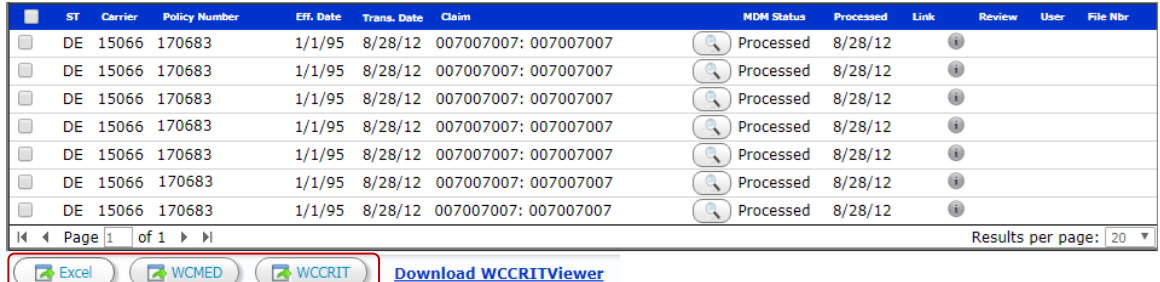

The available export options are:

#### **a) Excel**

To export the search results to Excel select the Excel button. The results (up to 1,000) will be exported to an Excel file that can be opened or saved.

#### **b) WCMED**

The user can select one or multiple transactions (up to 200) to download into the WCMED format by checking the checkbox in the far left column and then selecting the WCMED button. A WCMED file will be generated that contains the selected transactions. The file can be saved or opened.

#### **c) WCCRIT**

The user can select one or multiple transactions (up to 200) to download any applicable errors for the transaction into WCCRIT format by checking the checkbox in the far left column and then selecting the WCCRIT button. A WCCRIT file will be generated that contains the criticisms for the selected transactions. The file can be saved or opened.

#### <span id="page-13-0"></span>**G. SUBMISSION TRACKING**

To view previously submitted WCMED files through CDX, a user can navigate to the **Submit**  → **CDX Uploads** screen and view the information associated with previously submitted files (if any exist.)

Each unique data submission appears as a row in the Submitted Files grid. The following column headings can be adjusted to narrow down the results:

**Timestamp** – Date and time the file was received

**Carrier** - The NCCI number associated with the data file.

**Reporting Year/Qtr** – The year/quarter reflected in the data file.

**File Name** - The unique file name given by the data submitter on the file control record.

**View** ( *magnifying glass)* icon – Displays the transaction associated with each file and the processing information.

**#Txns –** Number of transactions (records) in the data file.

**#Crit –** Number of critical edits in the data file.

**#Pri –** Number of priority edits in the data file.

(*information button*) – Displays summary data quality edit results for the data file.

**Status** – Displays the files processing status.

**File ID** – The unique file ID given by the submitter on the file control record.

If the user does not specify any filtering criteria, then all submissions that the user has access to will be displayed. To view older data files, adjust the **Since** date at the bottom of the screen.

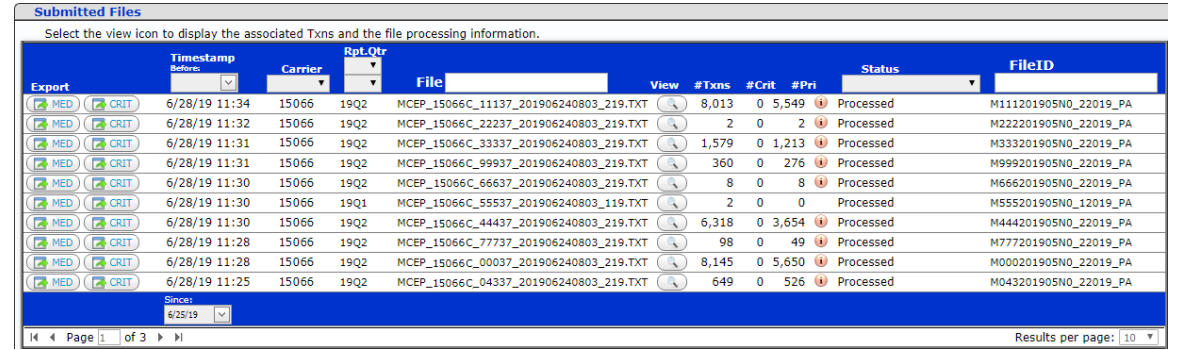

Clicking on the  $\bigcirc$  (information button) will display summary data quality editing results for each file.

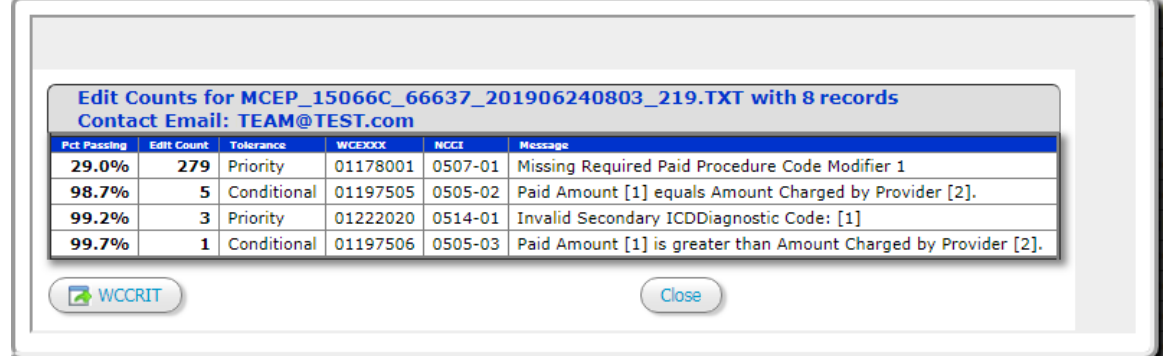

Clicking on the edit number in the WCEXXX column will link to another screen which displays the transactions which had that specific edit.

If the user selects the view (*<u>magnifying glass</u>*) icon on the CDX Uploads (Submitted Files) screen, MDM will display the transactions associated with the file and the processing information.

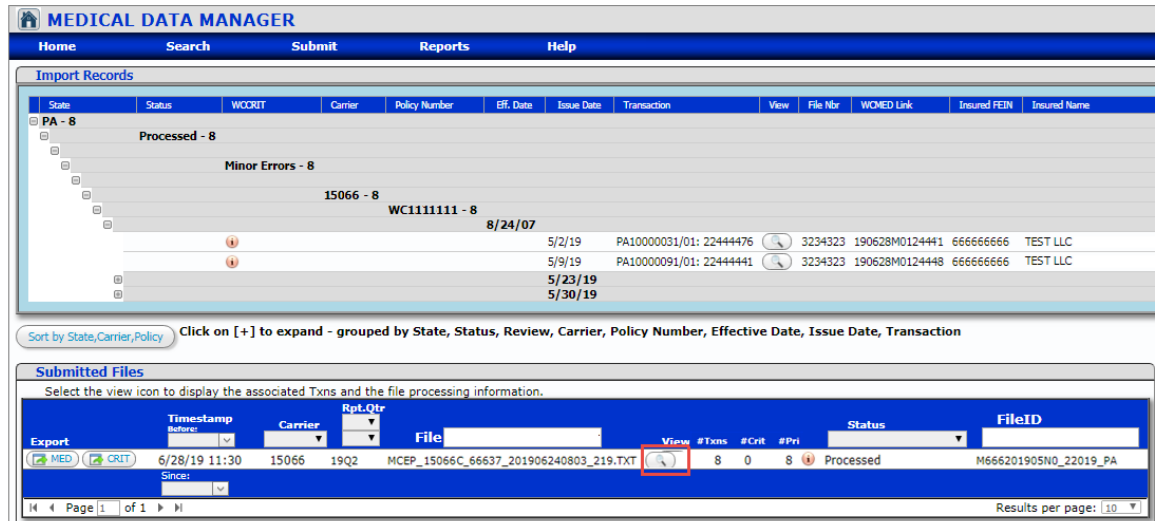

**© 2020 DELAWARE COMPENSATION RATING BUREAU, INC. © 2020 PENNSYLVANIA COMPENSATION RATING BUREAU**

## <span id="page-15-0"></span>**H. VIEWING TRANSACTION DETAILS**

From either the search results page or the submission tracking screen (CDX Uploads), the contents of an individual medical transaction can be viewed by selecting the view (*magnifying glass*) icon on the row for that transaction.

## <span id="page-15-1"></span>**1. POLICY KEY FIELDS**

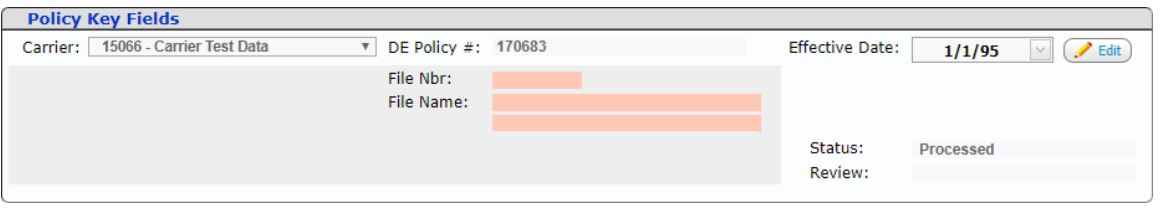

This screen displays policy information related to the medical transaction.

## <span id="page-15-2"></span>**2. CLAIM CALLS**

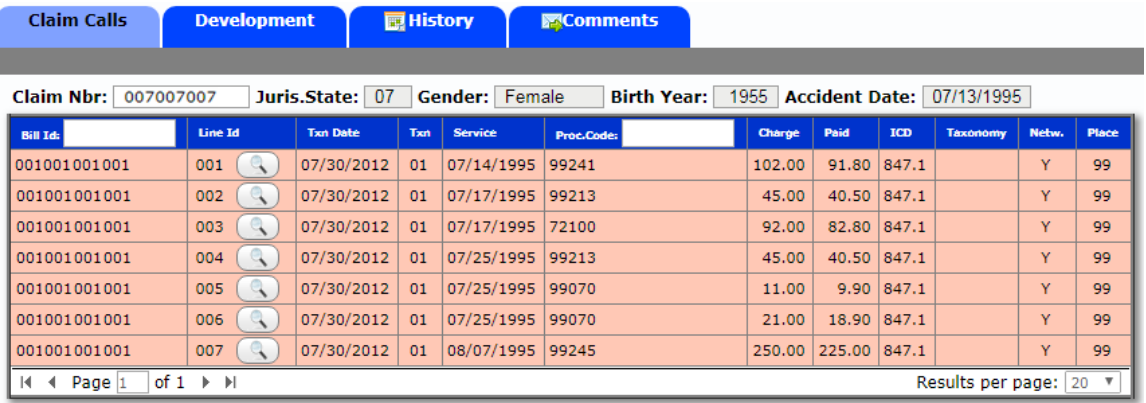

The Claim Calls tab displays further details about the medical transaction. Selecting the view (*magnifying glass*) icon next to the Line ID Number will open a separate Claim Call tab showing details for that particular transaction.

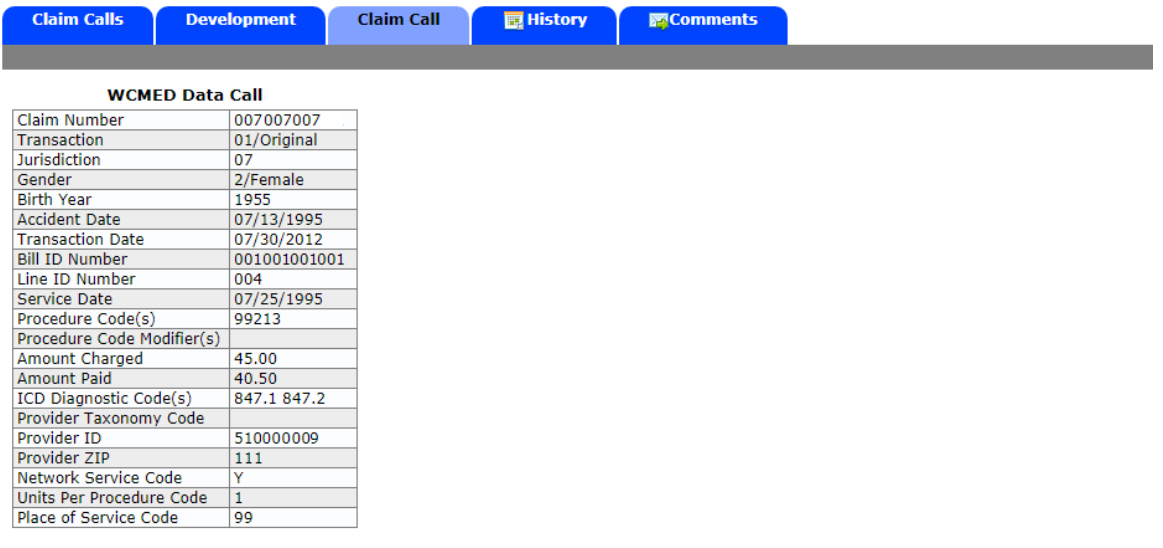

## <span id="page-16-0"></span>**3. DEVELOPMENT**

The Development tab displays a summary total of the charged and paid amount for the claim by reporting quarter.

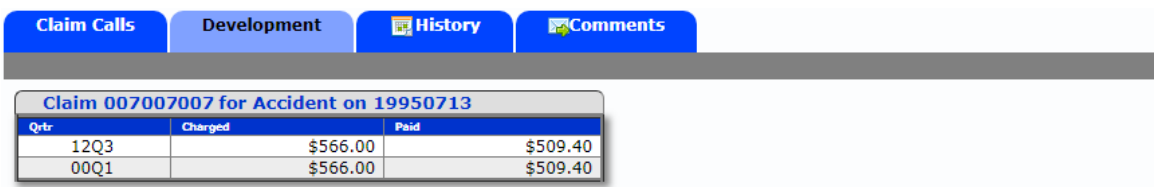

## <span id="page-16-1"></span>**4. HISTORY**

The History tab displays all reported medical transactions associated with the policy.

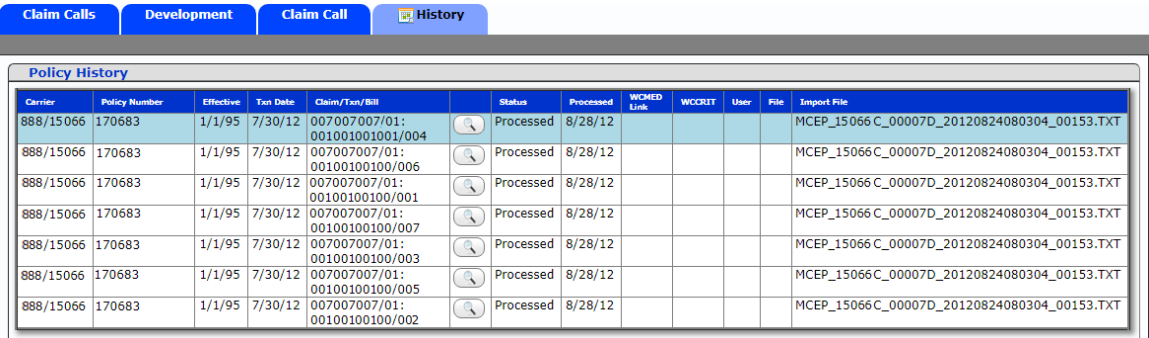

## <span id="page-16-2"></span>**I. TRANSACTION CRITICISM REPORT**

Transactions with a Review Status other than Accepted will have a criticism report available. While viewing the Transaction, the user can download any applicable errors for the transaction into WCCRIT format by selecting the **WCCRIT** button or generate a PDF of the criticism letter by selecting the **PDF** button. This will allow a user to view and print all errors that were generated for this transaction.

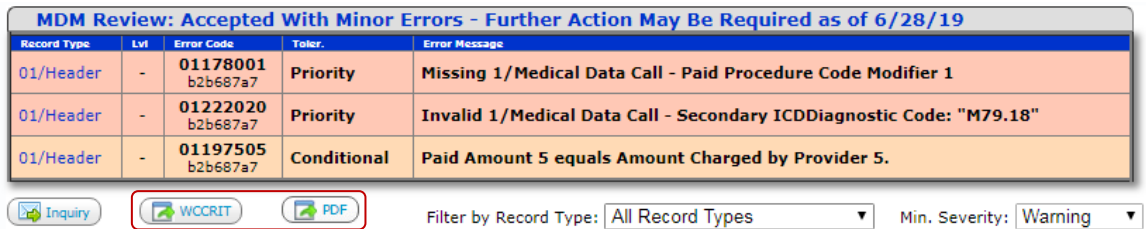

## <span id="page-16-3"></span>**J. USER PREFERENCES**

To change user preferences, go to **Help –> Preferences**. This screen allows the user to adjust their settings for search results, defaults, sidebar notes and also email reminders.

To turn sidebar notes off, uncheck the box next to Show Sidebar Notes. To reopen the sidebar notes that were previously marked as "Do not show again", click on Reset Hidden Sidebar Notes.

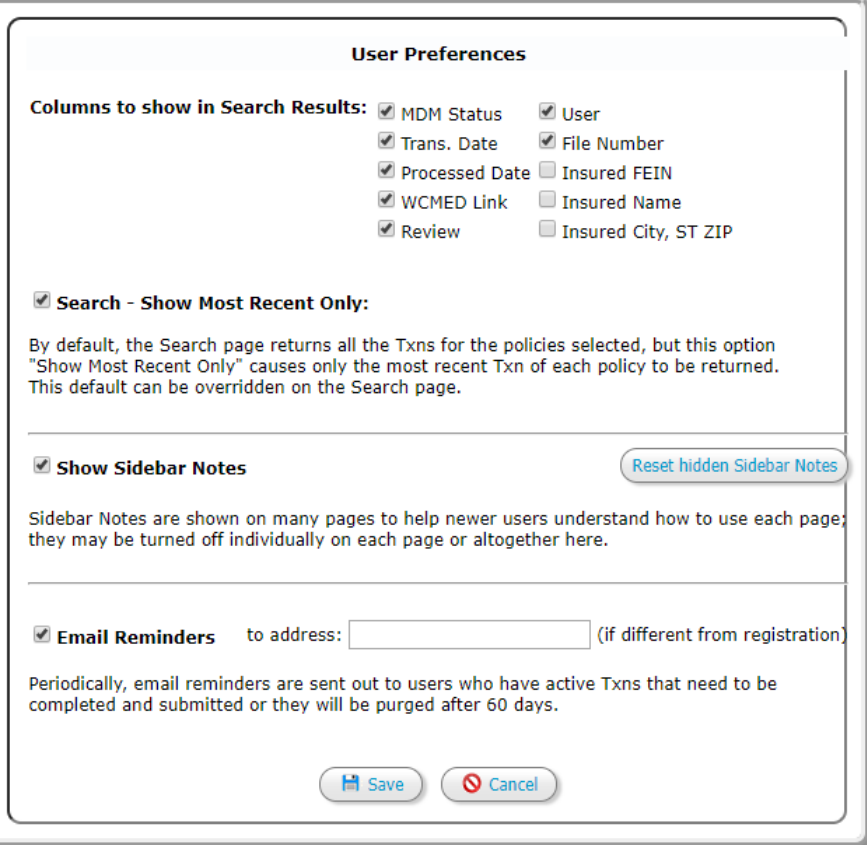

## <span id="page-17-0"></span>**K. ADDITIONAL RESOURCES**

Technical questions regarding Medical Data Manager should be directed to the DCRB/PCRB Central Support at (215) 320-4933. All other questions should be directed to Rieke Baize, Extension 4400 or rbaize@pcrb.com, or Bonnie Piacentino, Extension 4456 or bpiacentino@pcrb.com.